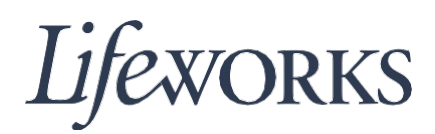

### **CÓMO INICIAR SESIÓN Y ESTABLECER UNA CONTRASEÑA GUÍA DE USUARIO**

#### **Resumen**

Bienvenido a la guía de usuario de Lifeworks *Cómo iniciar sesión* y establecer una contraseña. Estas instrucciones lo ayudarán a acceder por primera vez a la aplicación Cashé EVV, establecer una contraseña inicial y reconfigurar su contraseña.

#### **Primer inicio de sesión**

1. Antes de acceder al nuevo sistema de registro de horarios y resumen de gastos, recibirá un correo electrónico de Cashé Support (Ayuda de Cashé) con su información de inicio de sesión.

**Identificación de acceso (Login ID):** es su dirección de correo electrónico única que Lifeworks tiene archivada.

**Contraseña:** esta es una contraseña temporal; se le solicitará que la cambie después de registrarse en la aplicación Cashé EVV.

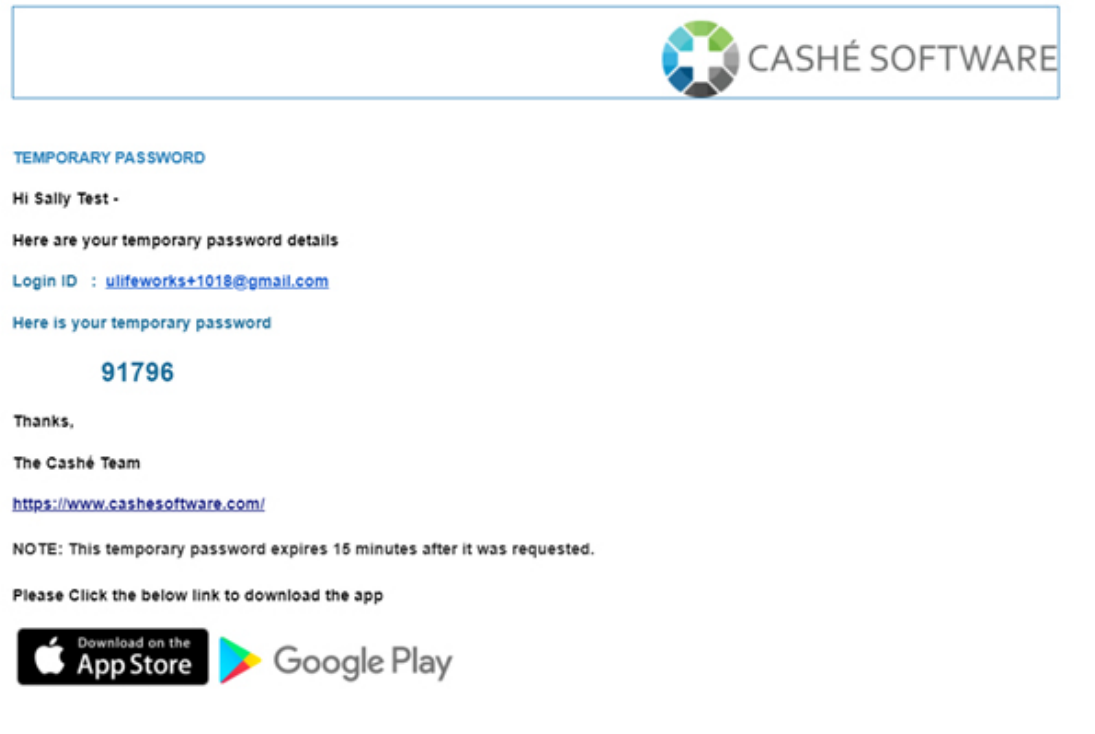

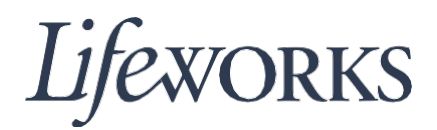

- 2. Abra la aplicación Cashé EVV en su dispositivo preferido. ¿No sabe cómo acceder a la aplicación? Las instrucciones para descargar la aplicación en su teléfono, tableta o computadora están disponibles en <https://bit.ly/2EY43ex>
- 3. Después de registrarse en la aplicación de Cashé EVV, se le solicitará que seleccione un idioma. Toque el idioma que desee. Nota: Inglés es la opción predeterminada. Si prefiere el inglés, debe tocar en "English" (inglés) para continuar.

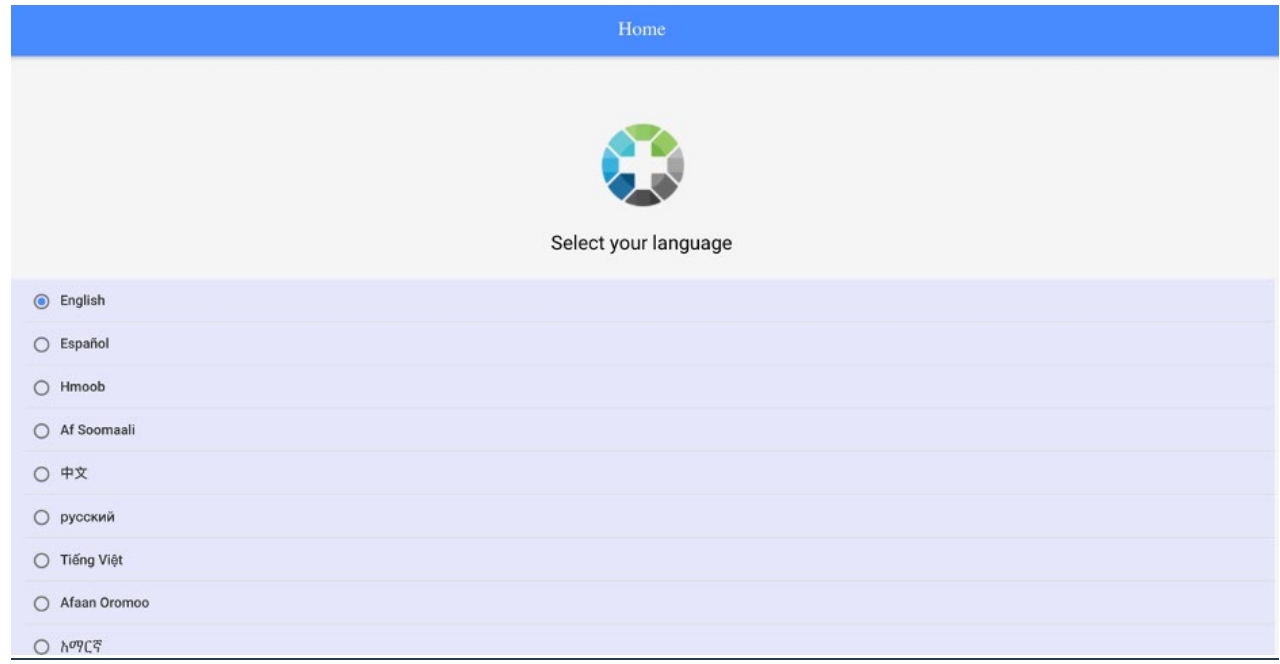

4. Luego, inicie sesión ingresando su identificación de acceso en el campo "Email" (correo electrónico) y su contraseña temporal en el campo "Password" (contraseña). Cashé Support le envió su identificación de acceso y su contraseña temporal por correo electrónico. (Ver imagen del paso 1).

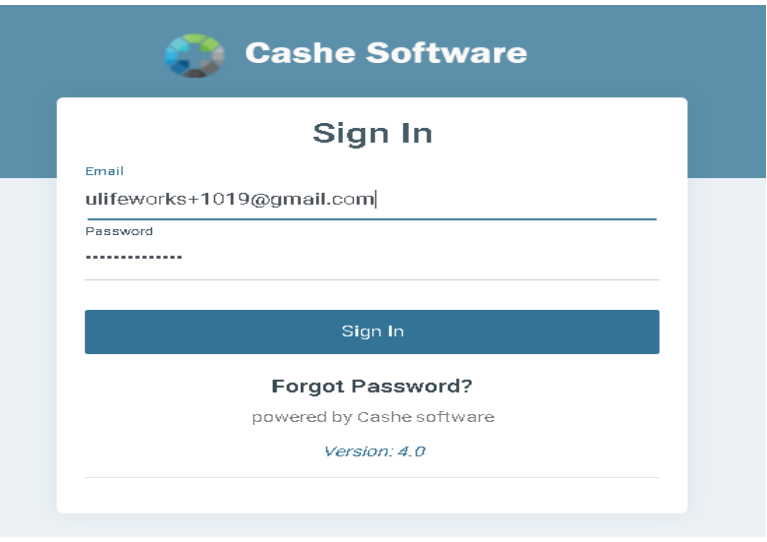

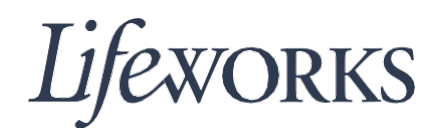

- 5. Después de escribir su correo electrónico y contraseña, toque el botón azul con el texto "Sign In" para iniciar sesión en el sistema.
- 6. Luego, se le pedirá que cambie su contraseña. Para que su contraseña sea aceptada por el sistema, es necesario que:
	- **Contenga al menos 12 caracteres alfanuméricos.**
	- **Contenga al menos 3 de los siguientes 4 tipos de caracteres:**
		- o **Letras mayúsculas.**
		- o **Letras minúsculas (espacios incluidos).**
		- o **Dígitos (del 0 al 9).**
		- o **Caracteres especiales (!\$%^&\*()\_+|~-=\`{}[]:";'<>?,/).**

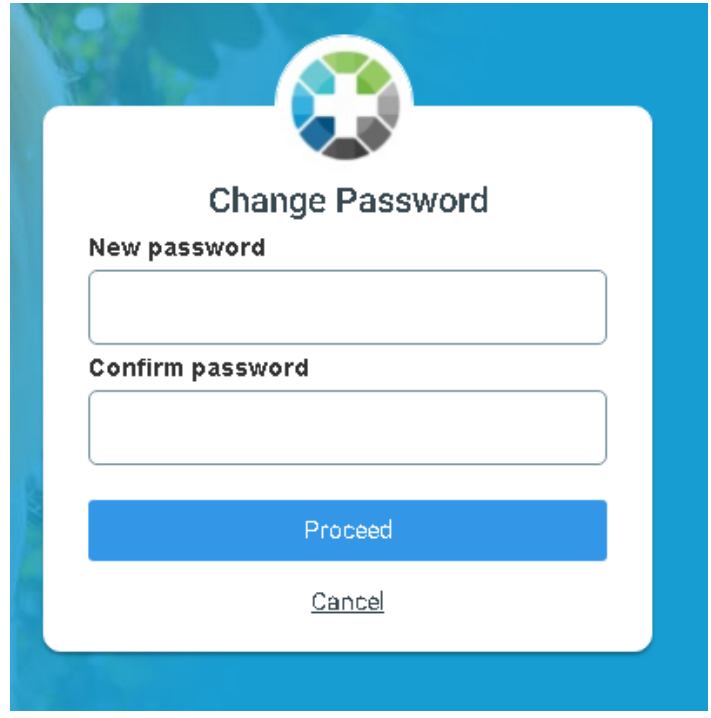

- 7. Una vez que haya elegido su nueva contraseña, escríbala en los campos "New password" (Nueva contraseña) y "Confirm password" (Confirmar contraseña). Por último, toque el botón azul que dice "Proceed" (Proceder).
- 8. Después de tocar "Proceed", recibirá un mensaje en el que se confirmará que su contraseña ha sido cambiada con éxito. Toque el botón azul con la palabra "LOGIN", ubicado en la esquina inferior derecha de la ventana emergente.

# Lifeworks

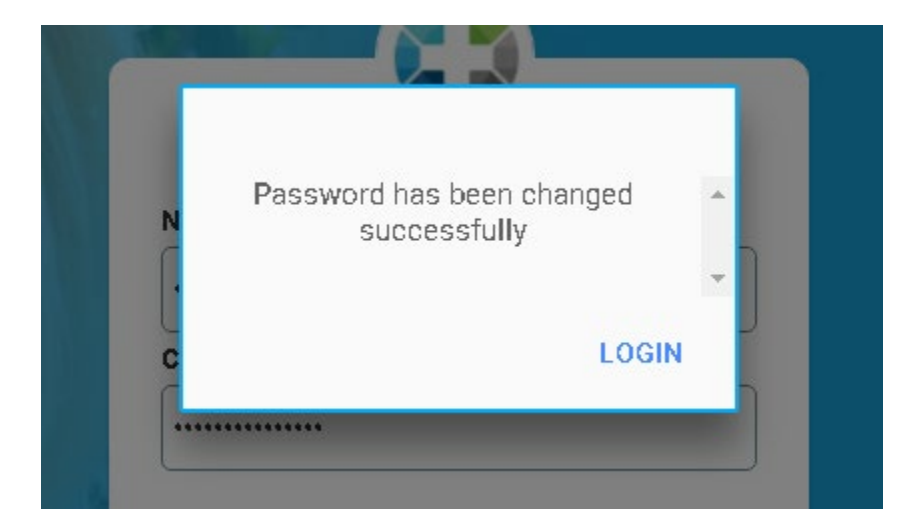

9. Después de tocar "LOGIN", se le pedirá que ingrese su identificación de acceso en el campo "Email/Username", y su nueva contraseña en el campo "Password".

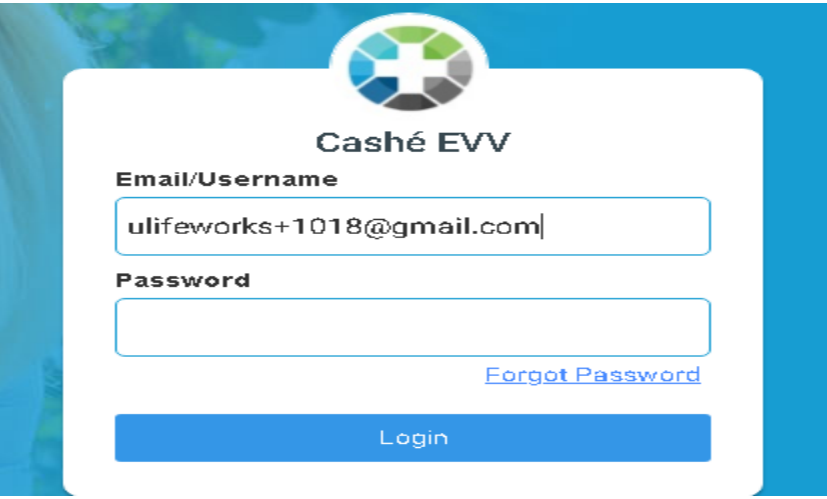

10. Después de escribir su correo electrónico y contraseña, toque el botón azul con la palabra "Login" para iniciar sesión en el sistema. Esto lo llevará a la página de inicio.

# Lifeworks

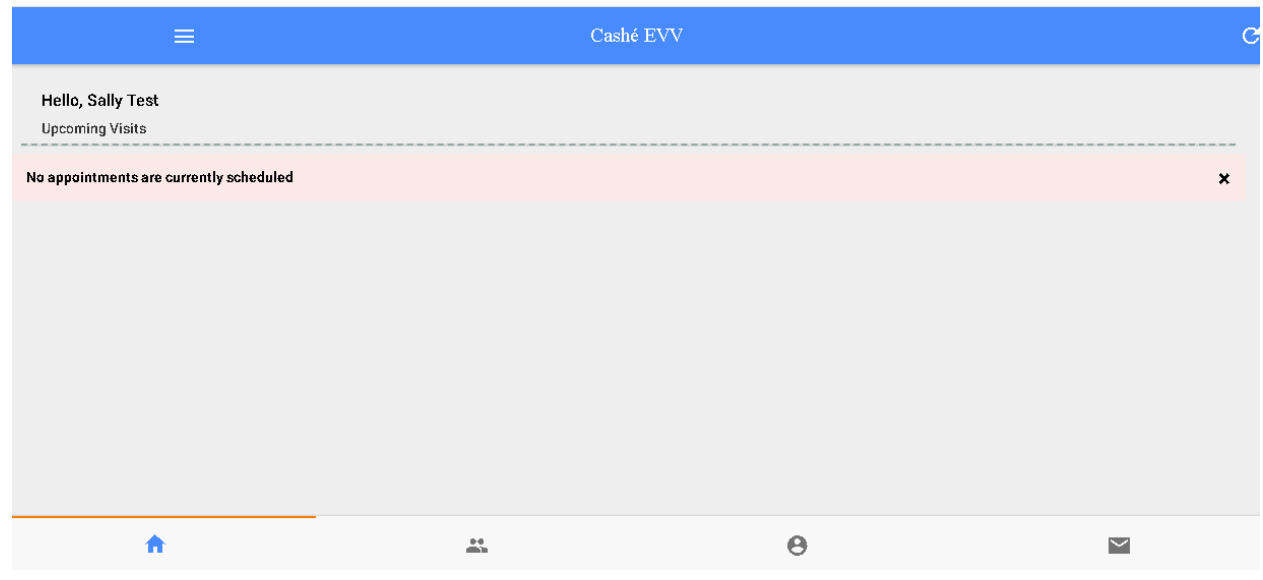

#### **Restablecer su contraseña**

Las contraseñas a veces se olvidan o deben cambiarse por otros motivos. Estas instrucciones lo guiarán por los pasos a seguir para actualizar su contraseña.

- 1. Comience abriendo la aplicación Cashé EVV en su dispositivo preferido. ¿No sabe cómo acceder a la aplicación? Las instrucciones para descargar la aplicación en su teléfono, tableta o computadora están disponibles en <https://bit.ly/2EY43ex>
- 2. En la página de inicio de sesión, toque el texto azul "Forgot Password" (Olvidé mi contraseña) en la parte inferior derecha.

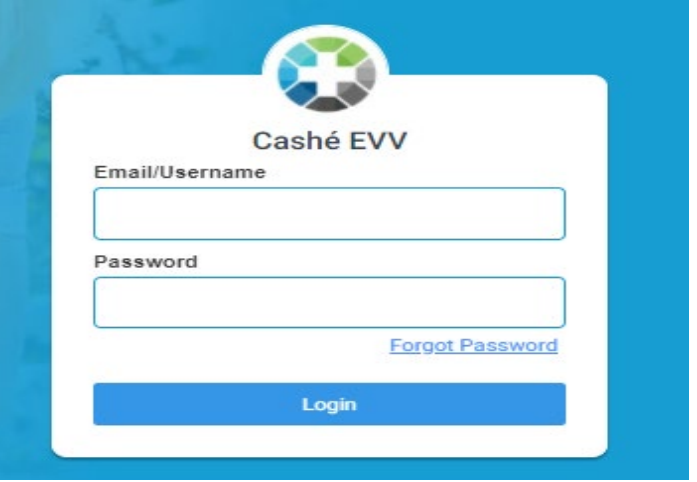

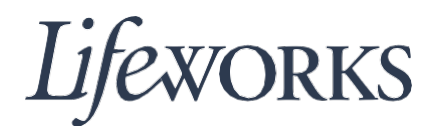

3. Se le presentará el cuadro "Forgot Password". Escriba su identificación de acceso en el campo "Email" y toque el botón azul con la palabra "Proceed".

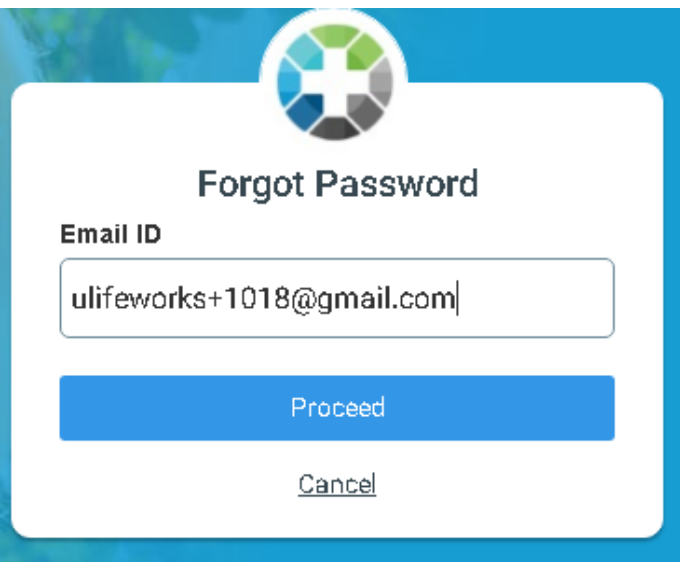

4. Recibirá un mensaje diciendo que se enviará una contraseña temporal a su dirección de correo electrónico archivada.

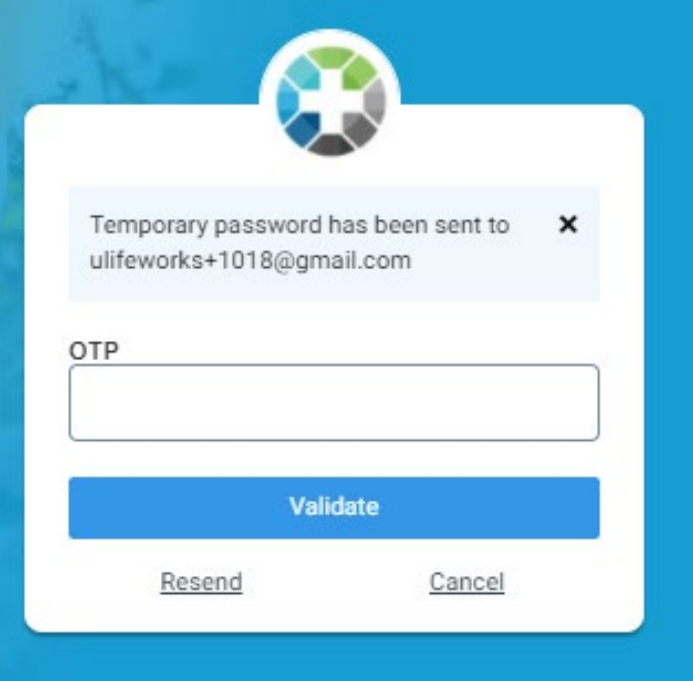

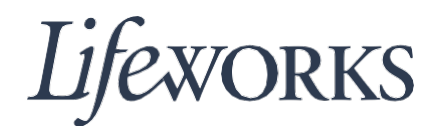

5. Luego, ingrese a su correo electrónico y abra el mensaje de Cashé Software con el asunto "Temporary Password" (Contraseña temporal). Apunte la contraseña temporal que aparece en el correo electrónico.

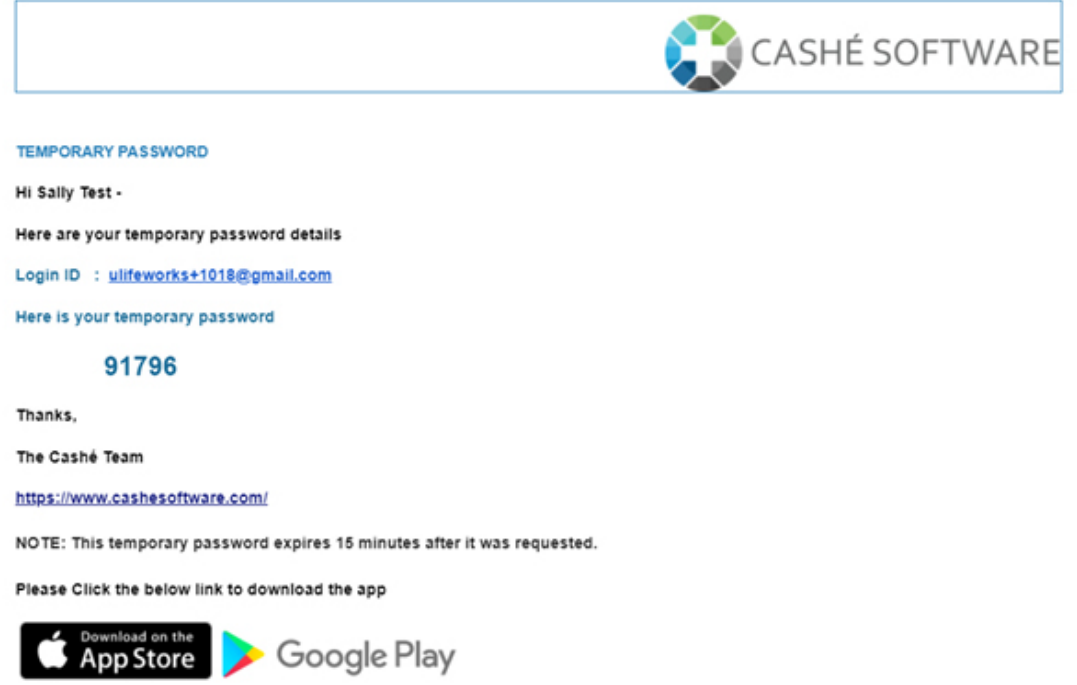

6. Ingrese la contraseña temporal recibida por correo electrónico en el campo "OTP (One Time Password)" (Contraseña de un solo uso) y toque el botón azul que dice "Validate" (Validar).

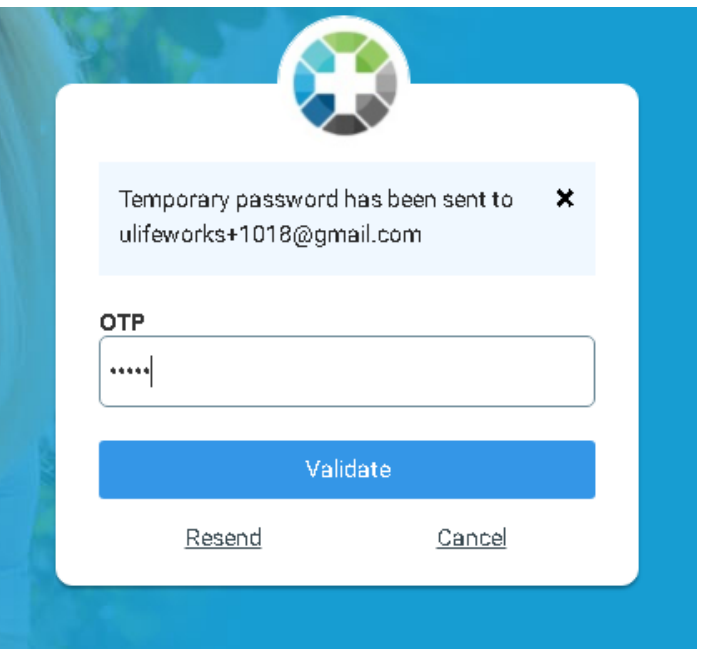

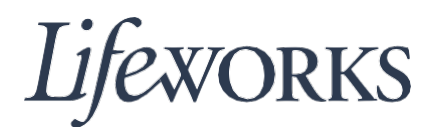

- 7. Luego, se le pedirá que cambie su contraseña. Para que su contraseña sea aceptada por el sistema, es necesario que:
	- **Contenga al menos 12 caracteres alfanuméricos.**
	- **Contenga al menos 3 de los siguientes 4 tipos de caracteres:**
		- o **Letras mayúsculas.**
		- o **Letras minúsculas (espacios incluidos).**
		- o **Dígitos (del 0 al 9).**
		- o **Caracteres especiales (!\$%^&\*()\_+|~-=\`{}[]:";'<>?,/).**

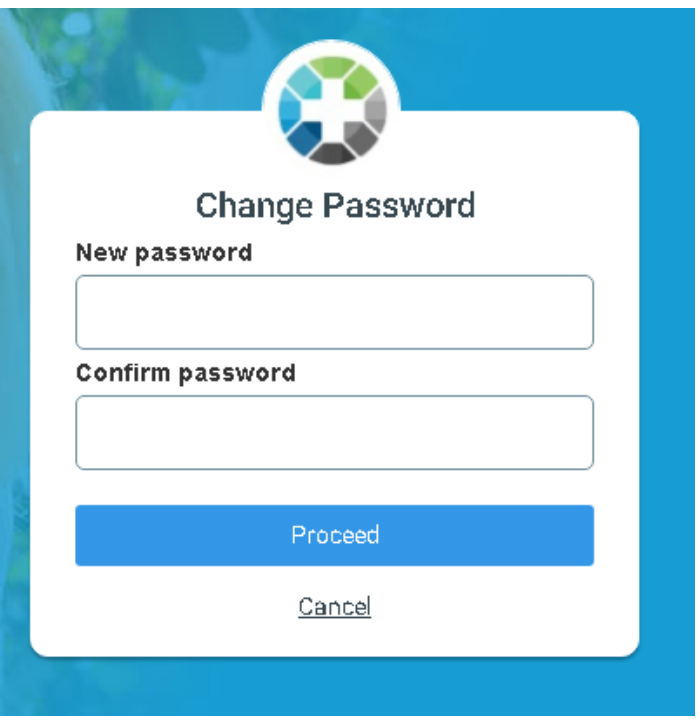

- 8. Una vez que haya elegido su nueva contraseña, escríbala en los campos "New password" (Nueva contraseña) y "Confirm password" (Confirmar contraseña). Por último, toque el botón azul que dice "Proceed" (Proceder).
- 9. Después de tocar "Proceed", recibirá un mensaje confirmando que su contraseña ha sido cambiada con éxito. Toque el botón azul con la palabra "LOGIN", ubicado en la esquina inferior derecha de la ventana emergente.

# Lifeworks

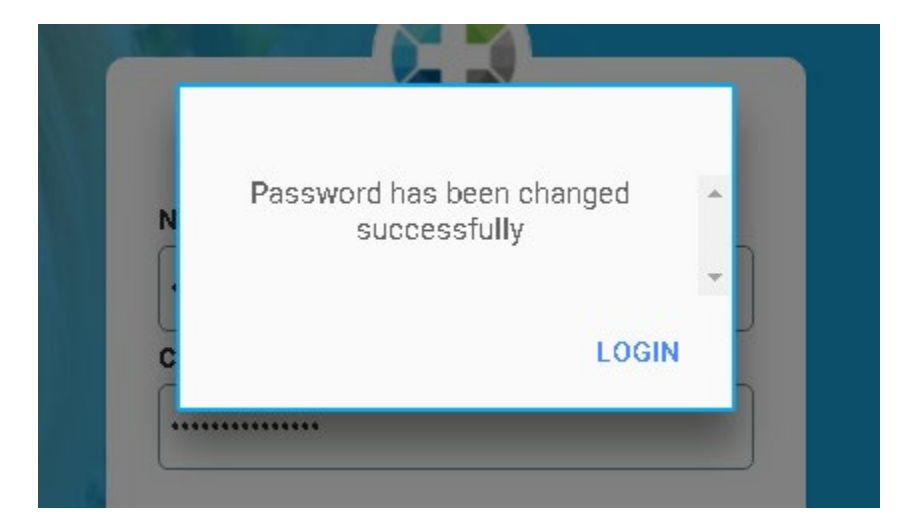

10. Después de tocar "LOGIN", se le pedirá que ingrese su identificación de acceso en el campo "Email/Username" y su nueva contraseña, en el campo "Password".

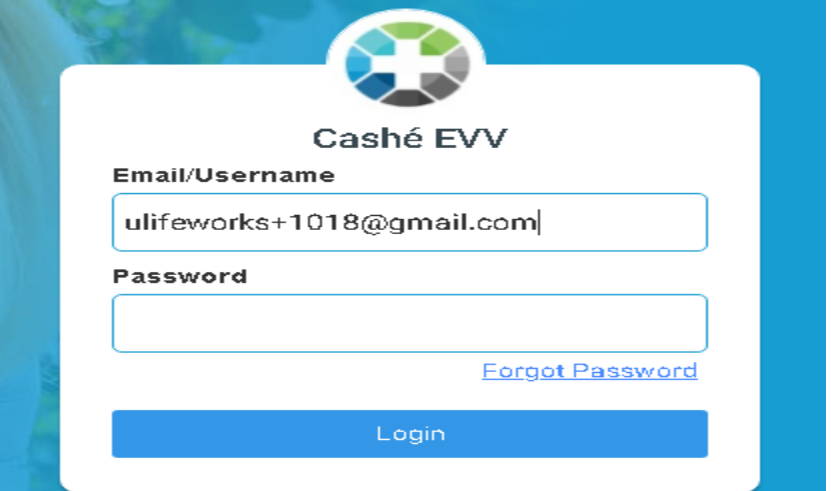

11. Después de escribir su correo electrónico y contraseña, toque el botón azul con la palabra "Login" para iniciar sesión en el sistema. Esto lo llevará a la página de inicio.

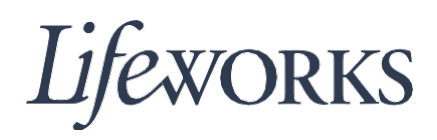

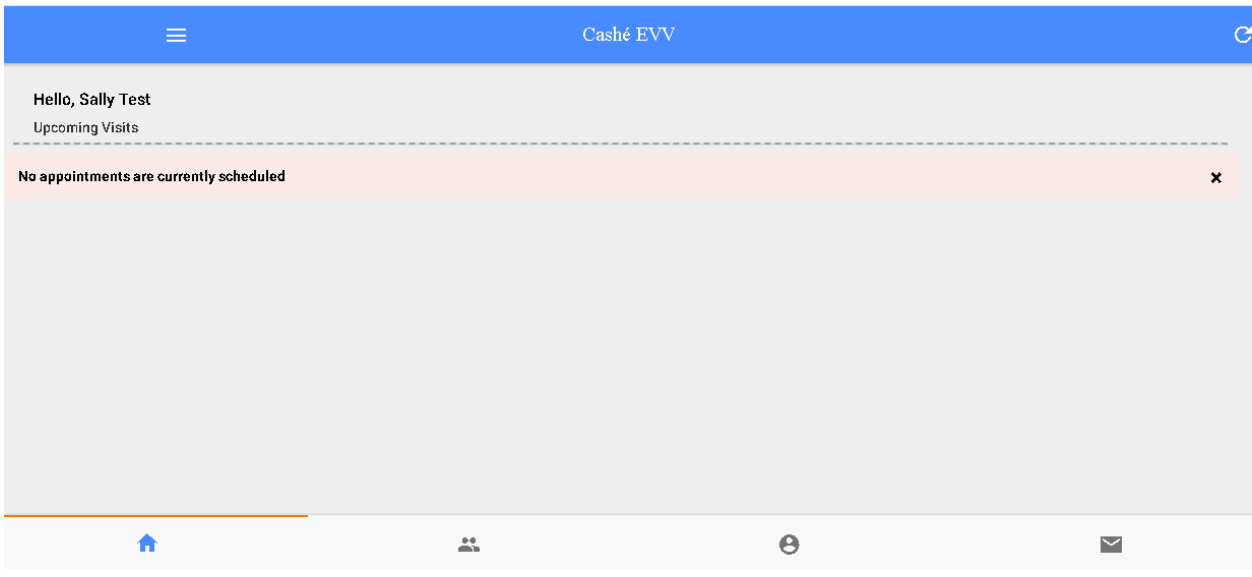